# Automatic Activities in WinSearch

## *Automatic Activity Logging Overview*

#### **Overview**

- Automatic Activities can be created to track events such as record creation, deletion, report printing, logins/logouts and Emails Sent & Received
- Automatic Settings are for **entire database** and not on a per-user basis
- To set Activities to auto-log, you must create the Activity Code FIRST
	- *Example:* You cannot set up an automatic event for Persons Record Creation if you do not have an Activity Code set up intended for that specific event (ie "*New Person*", "*New Persons Record*")
- Once an Automatic Activity has been "turned on" it is turned on for all events created in the **future** (ie, will not go back in time and log previous Record Creations/Deletions)

#### **Available Automatic Activities**

#### Accessed by **SETTINGS SYSADM OPTIONS AUTOMATIC ACTIVITY LOGGING**

- □ Company Record Creation
- □ Company Record Deletion
- **Email Received in Outlook**
- Email Sent from Outlook
- Email Sent from WinSearch
- □ Job Order Record Creation
- □ Job Order Record Deletion
- Mail Merge File Creation
- □ Person/Company Merge
- □ Persons Record Creation
- **Persons Record Deletion**
- <sup> $\Box$ </sup> Report Printing
- Resume Submittal
- User Login
- User Logout
- WinSearch Data Synchronization Activities
- WinSearch.Jobs Activities
- □ WSResume Batch Reprocessing Performed

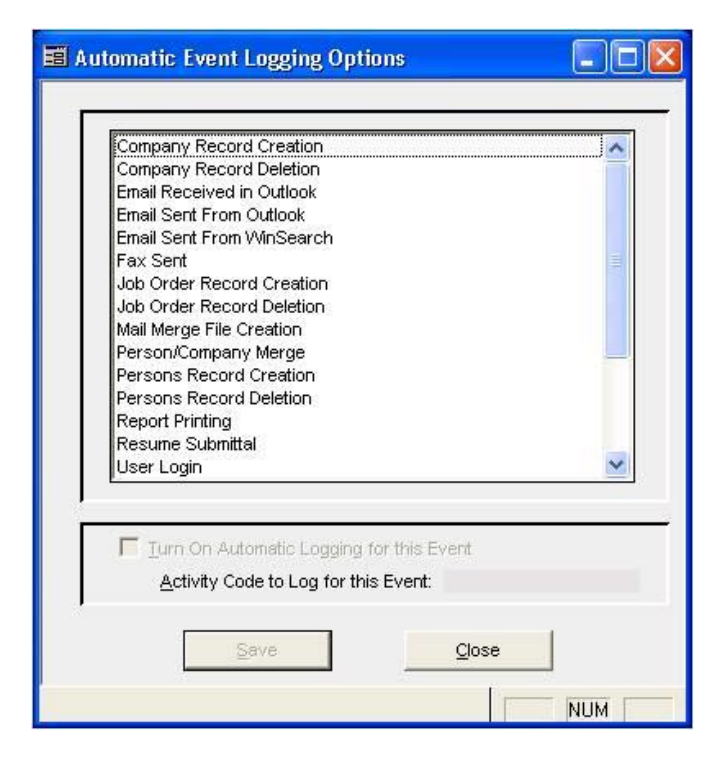

## *Turning on an Automatic Activity*

- To turn on automatic events, you must be logged in as SysAdm
- This event will turn on for All Users

#### *Example: Track Persons Record Creation*

- Edit Automatic Activity Logging by going to SETTINGS  $\rightarrow$  SYSADM OPTIONS **AUTOMATIC ACTIVITY LOGGING**
- **•** Select **Persons Record Creation** from Logging Options
- Check "Turn on Automatic Logging for this Event"
- Select Activity Code to use for this event
	- $\checkmark$  Activity Code must be set up Prior to setting up Automatic Email Logging (cannot be done "on the fly")

### **Using New Record Creation with Resume Processing**

- Turning on Persons Record creation will log both when a new person's record is manually created, and when a new person automatically created by Resume Processing
- If the resume was processed in MS Outlook, this event will also capture the email message body from the original candidate email in the Activity Notes
	- $\checkmark$  This will not occur when an additional document is added, or the resume is processed directly from MS Word
- *See the Automatic Email logging section for more information about email logging*

## *Automatic Email Logging*

- Email Logging can be turned on for the following: Email Sent From Outlook, Email Sent From WinSearch, and Email Received in Outlook.
- With Email Logging enabled, emails will be logged for those email addresses that are captured in your WinSearch database

#### *Example: Enabling Automatic Email Logging*

- Edit Automatic Activity Logging by going to SETTINGS  $\rightarrow$  SYSADM OPTIONS **AUTOMATIC ACTIVITY LOGGING**
- Select **Email Received in Outlook, Email Sent from Outlook or Email Sent from WinSearch** from Logging Options
- Check "Turn on Automatic Logging for this Event"
- Select Activity Code to use for this event
	- $\checkmark$  Activity Code must be set up Prior to setting up Automatic Email Logging

## **Automatic Email Logging Best Practices**

- With Email Logging turned on, all emails that correspond to email addresses in the system will be logged, for all WinSearch Staff Reps
	- $\checkmark$  Exception 1: You are not logged into the WinSearch database when the email is sent or received
	- $\checkmark$  Exception 2: Email Address is not in the database
	- $\checkmark$  Exception 3: Email Address has been excluded from logging
- You can force WinSearch to log emails by selecting the WinSearch Check/Flag selected emails in database from the WinSearch toolbar in Outlook
- If you prefer NOT to have an individuals emails logged, right click on their email address in their WinSearch record and select **Exclude from Logging.**

# *Using Automatic Activities for Notification*

- Automatic notifications to alert users that an event has occurred
- Notifications can be enabled for everyone or for specific users

### *Example: Notify Recruiters of a New Job Order*

- Verify proper setup of the activity code by going to **SETTINGS SYSADM OPTIONS ACTIVITY CODE SETUP**
- Select **New Job Order** from the list of Activity Codes on the left hand side.
	- $\checkmark$  If you do not have an activity code set up for this purpose, you can create one at this time.
- In the lower right hand corner there are two lists of Staff Reps, one for Include and one for Notify.
- Selecting the box for Notify Staff Reps will send everyone associated with a linked record a notification.
- Check off the box for Notify these Users and select specific Staff Reps from the following list to notify only specific users.
- There is also an option to send emails to notify which works well for individuals that are not WinSearch users.
- *See the Turning on an Automatic Activity section for instructions on how to turn on automatic activity logging for Job Order Record Creation.*

# *Using Automatic Activities for Administrative Purposes*

- Automatic activities can be utilized to track various administrative tasks such as report printing, when users log in and out of the system, and when records are merged or deleted.
- You can set up notifications for yourself for these events.

#### *Example: Track when a person, company or job order is deleted*

- Create an activity code such as "Deleted Person/Company/JO" by going to **SETTINGS SYSADM OPTIONS ACTIVITY CODE SETUP**
- Edit Automatic Activity Logging by going to **SETTINGS SYSADM OPTIONS AUTOMATIC ACTIVITY LOGGING**
- Select **Company Record Deletion** from Logging Options
- Check "Turn on Automatic Logging for this Event"
- Select Activity Code to use for this event
- Select **Job Order Record Deletion** from Logging Options
- Check "Turn on Automatic Logging for this Event"
- Select Activity Code to use for this event
- **•** Select Person Record Deletion from Logging Options
- Check "Turn on Automatic Logging for this Event"
- Select Activity Code to use for this event

#### *Example: Track when a report is printed in the system*

- Edit Automatic Activity Logging by going to **SETTINGS SYSADM OPTIONS AUTOMATIC ACTIVITY LOGGING**
- Select **Report Printing** from Logging Options
- Check "Turn on Automatic Logging for this Event"
- Select Activity Code to use for this event
	- $\checkmark$  Activity Code must be set up Prior to setting up Automatic Email Logging (cannot be done "on the fly")

#### **Displaying Automatic Activities for Report Printing**

- Turning on Report Printing automatic activity creation will create an activity anytime a report is printed in WinSearch.
- To see all activities, go to **CALENDAR DAILY PLANNERS**
- Adjust the entries to choose the date range, Activity Code, staff reps and status codes (see right).
- Select a report to display the information by going to **REPORTS STANDARD REPORTS** if you want a more permanent record.

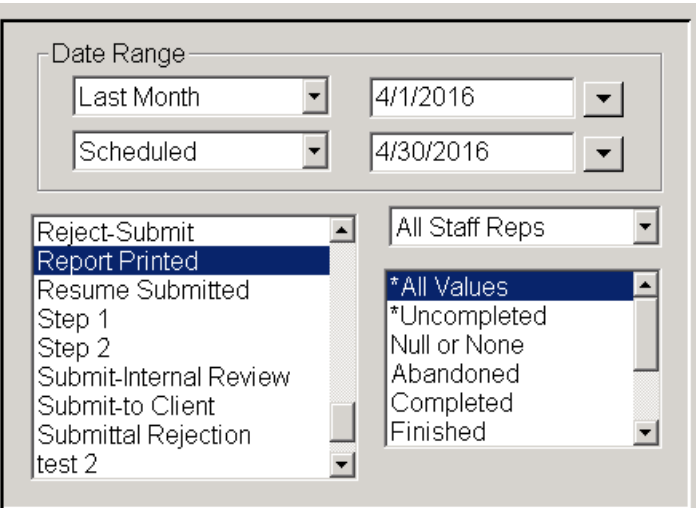

#### *Resume Submittals*

- Resume Submittal is a special type of automatic activity.
- This event is logged by selecting the **Resume Submittal** check box on the WinSearch Send Email screen.
- *See the Turning on an Automatic Activity section for instructions on how to turn on automatic activity logging for Resume Submittals.*

*Example: Resume Submittal Automatic Activity from a Candidate Record*

- Resume Submittals are best started from the job order, otherwise, start at the candidate or hiring manager.
- **•** Select **Email Documents** on the resulting prompt.
	- If you initiate the submittal from the Contact record, select **Send Email To** instead.
- Click on the Attachments Button to attach the primary resume for the candidate, then compose the email as you normally would
- Before hitting Send Email, check off the Resume Submittal check box so this becomes a Resume Submittal event rather than an Email Sent event

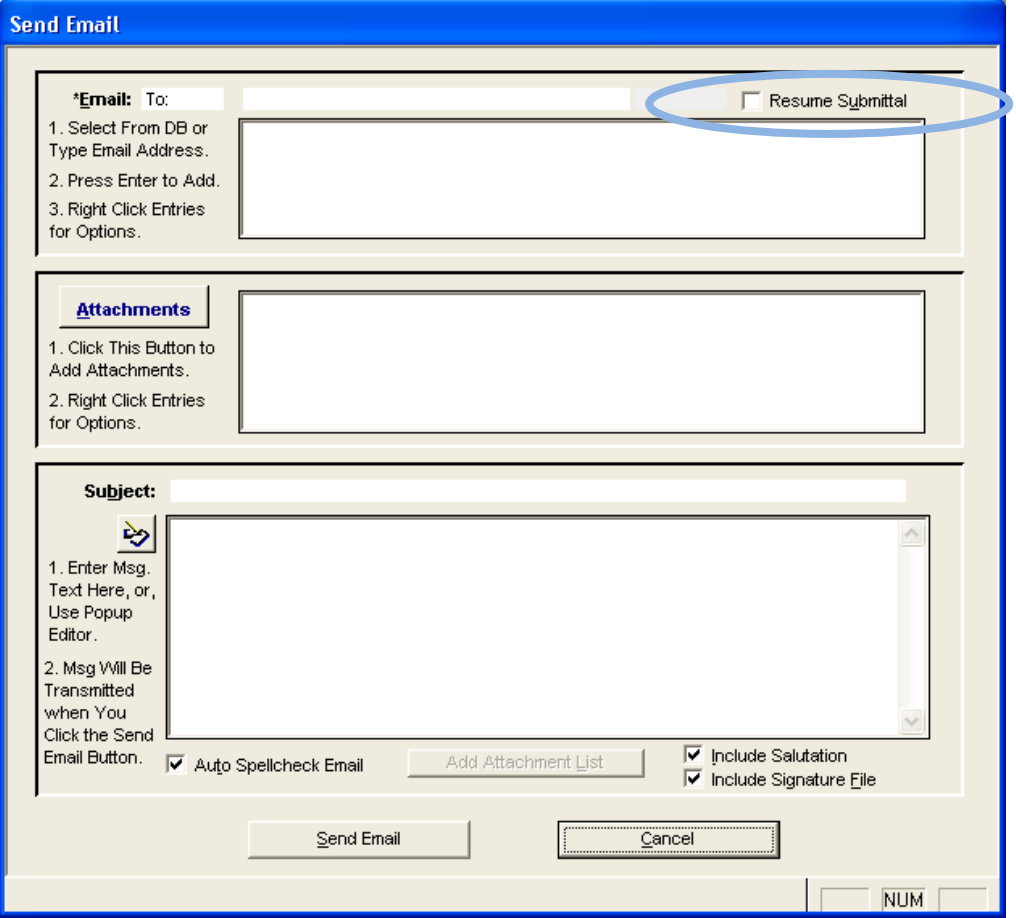